## **Configuração para Windows 8**

O exemplo de configuração representa os passos necessários para a configuração do método de autenticação para o sistema operativo Windows 8 (versão Português/Inglês).

- 1) Depois do sistema operativo iniciar prima as teclas  $\frac{1}{\sqrt{1-\frac{1}{\sqrt{1-\frac{$ de Trabalho
- 2) Na barra de ferramentas do Windows clique com o botão direito do rato no ícone conforme ilustra a imagem seguinte:

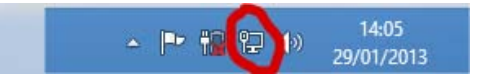

Selecione de seguida "Abrir o Centro Rede e Partilha".

3) Execute a operação "Configurar uma nova ligação ou rede"

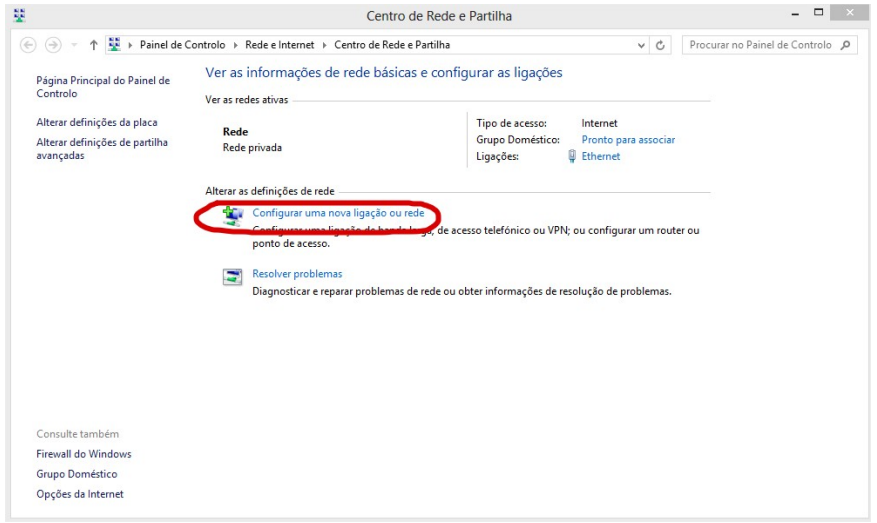

4) No ecrã seguinte selecione a opção "Ligar manualmente a uma rede sem fios" e pressione o botão seguinte.

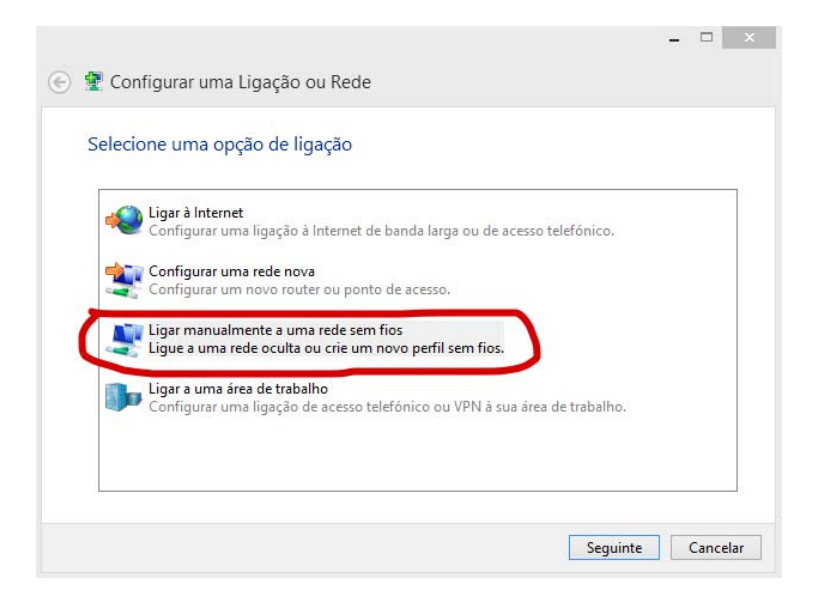

5) No ecrã seguinte introduza no campo " Nome de rede:"/" Network name :" o valor eduroam. Selecione em "Tipo de Segurança"/"Security type" a opção: WPA2 ‐ Enterprise. Na opção "Tipo de Encriptação de dados" / "Encryption Type" selecione a opção AES.

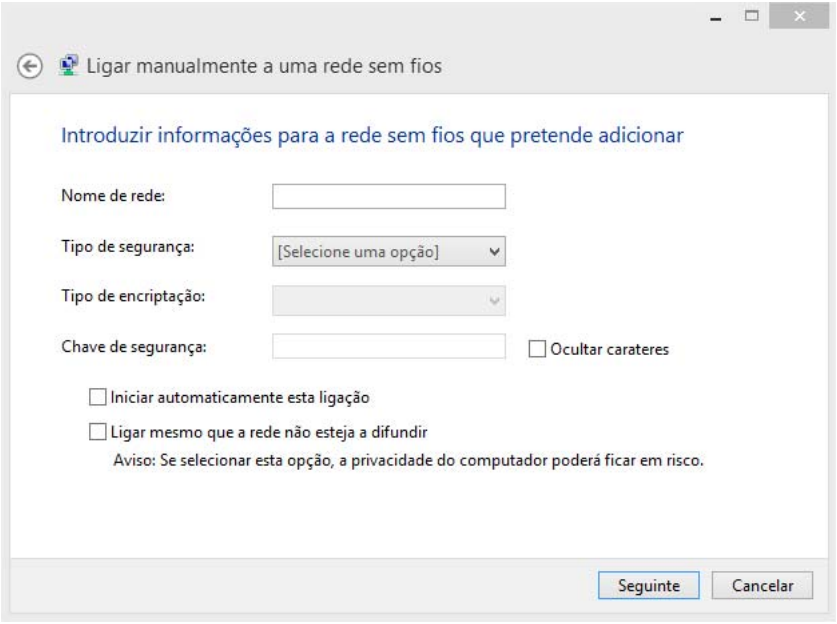

Pressione o botão seguinte.

6) Selecione "Alterar definições de ligação" / "Change connection Settings" para configurar os parâmetros de segurança da nova ligação.

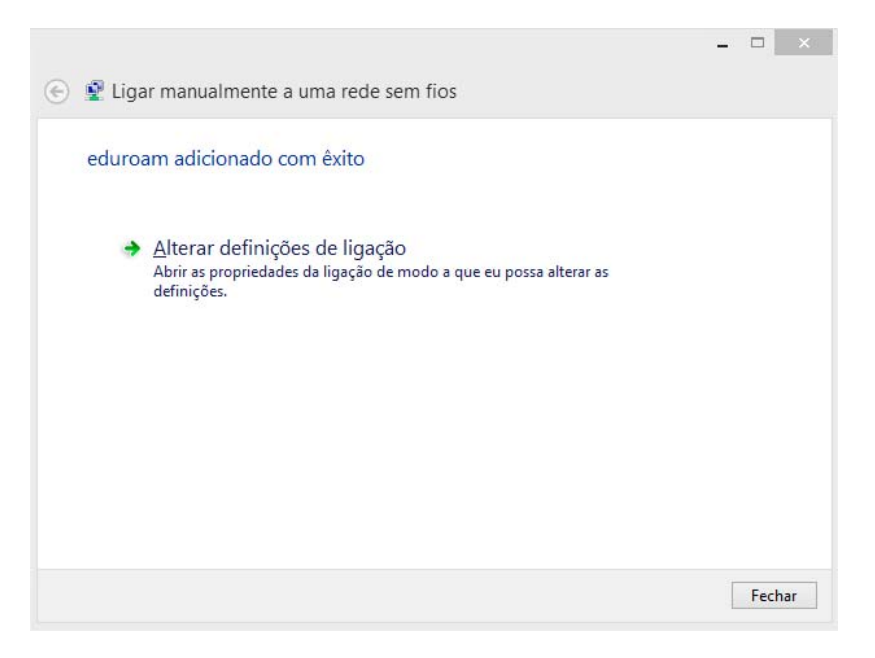

7) Na janela apresentada a seguir, no separador Ligação / Connection selecione as primeiras duas opções:

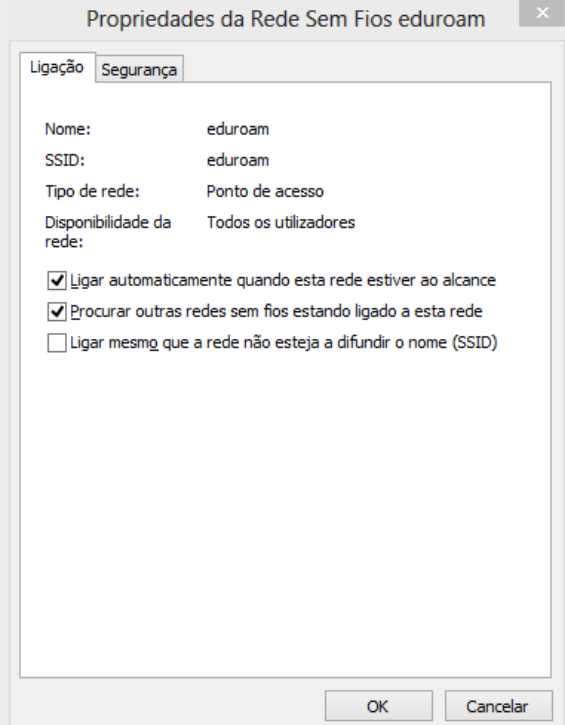

No separador Segurança / "Security", confirme que está seleccionado o método de autenticação "EAP protegido (PEAP)" / "Protected EAP (PEAP)".

A opção Informações de utilizador na cache para ligações futuras à rede / "Cache user information for subsequent connections to this network" permite que sejam gravadas as suas credenciais de autenticação no seu sistema de forma a que não tenha a necessidade de introduzir o seu username/password sempre que seja necessário ligar‐se à rede que está a configurar (eduroam).

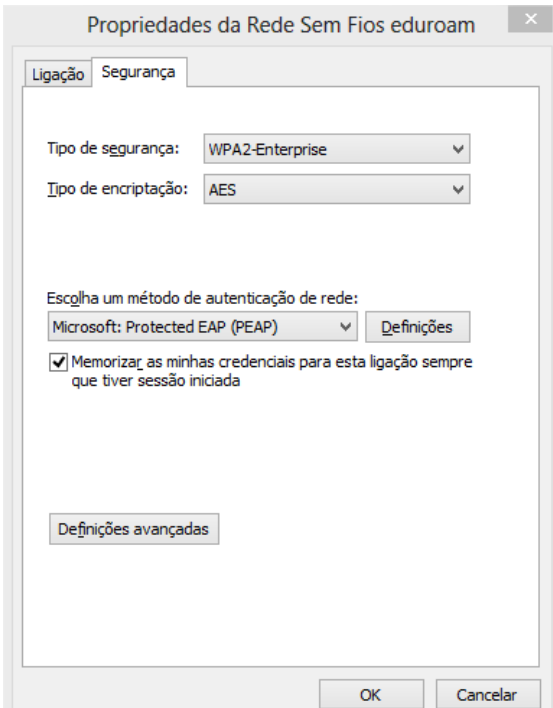

8) Pressione o botão "Definições/Settings" do "EAP protegido(PEAP)" / "Protected EAP(PEAP)", agora apresentado, deverá desligar a opção "Validar certificado do servidor" / "Validate server certificate", confirmar o modo de autenticação "Protegido por palavra‐passe (EAP‐MSCHAP v2)" / "Secured password (EAP‐MSCHAP v2)". Após a verificação destes dados, pressione o botão Configurar / Configure para o próximo passo.

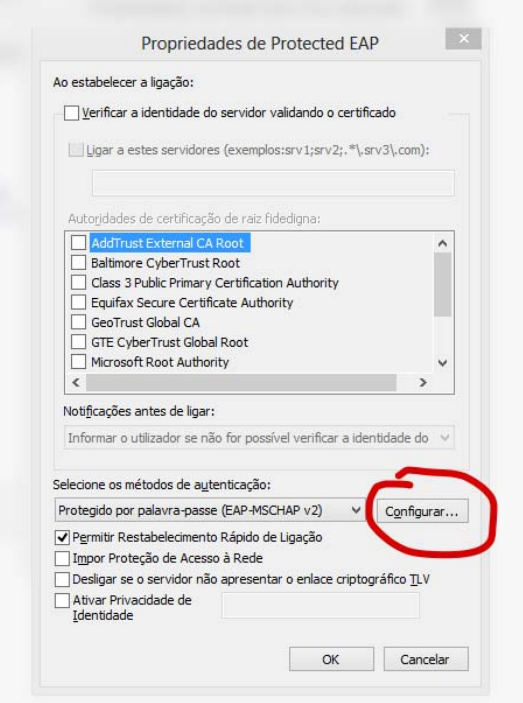

Na janela de propriedades "EAP‐MSCHAP v2", agora apresentada deverá desligar a opção "Utilizar automaticamente o nome de início de sessão e a palavra‐passe do Windows (e domínio se existente)" / "Automatically use my Windows logon name and password (and domain if any)".

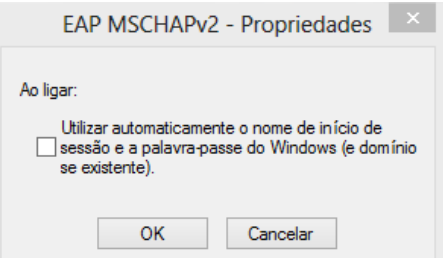

- 9) Complete os últimos passos da configuração pressionando o botão OK.
- 10) De volta à janela anterior, pressione o botão "fechar".
- 11) Na barra de ferramentas do Windows clique com o botão esquerdo do rato no ícone conforme ilustra a imagem seguinte:

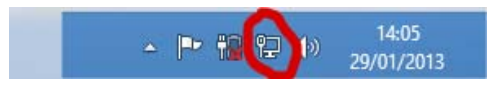

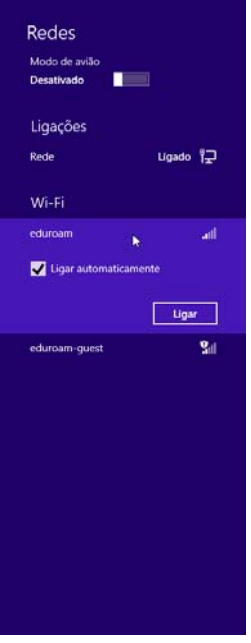

Seleccione a rede eduroam e pressione em Ligar.

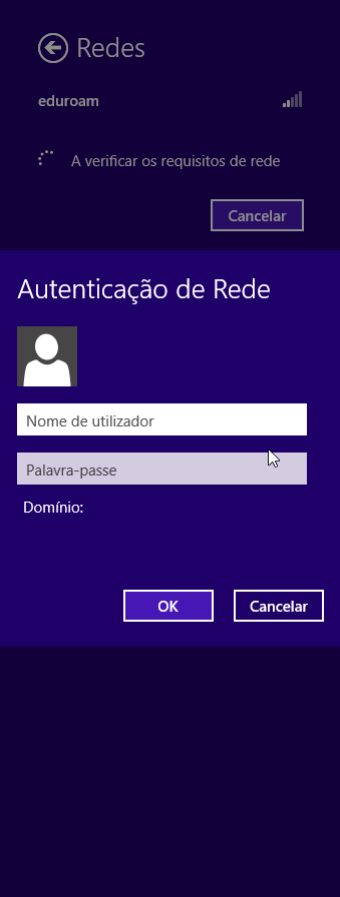

Se seguida deverá intruduzir as suas credenciais. No nome deverá introduzir o seu endereço da escola, por exemplo aXXXXXXXX@esenfc.pt. Na password deverá introduzir a password que utiliza na plataforma da escola.